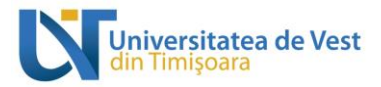

# **Ghid de utilizare**

Rol: PROFESOR

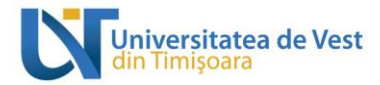

#### **Cuprins**

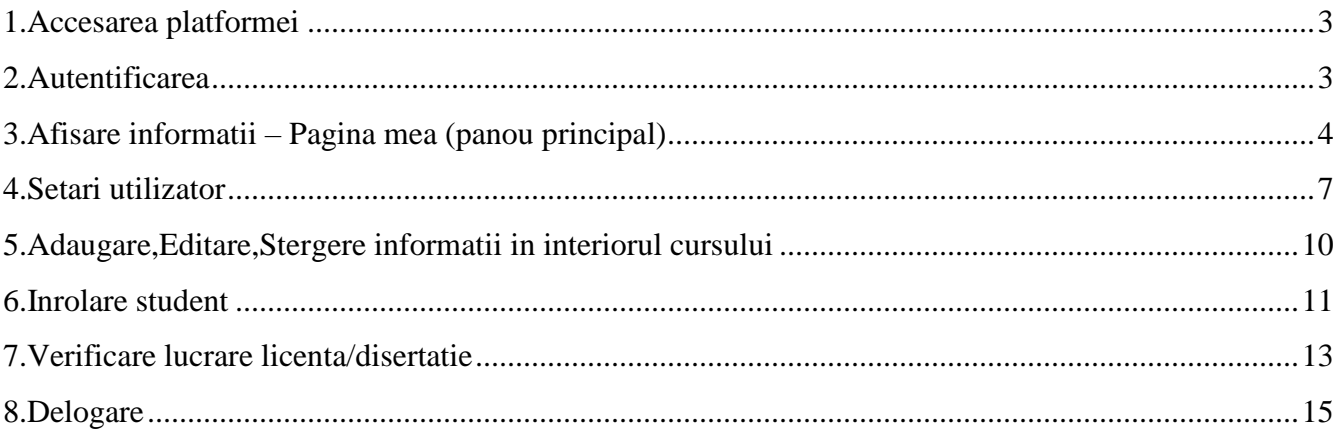

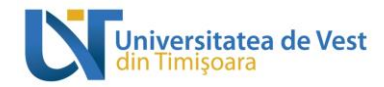

#### <span id="page-2-0"></span>**1.Accesarea platformei**

Platforma se acceseaza prin intermediul oricarui browser web la adresa elearning.e-uvt.ro

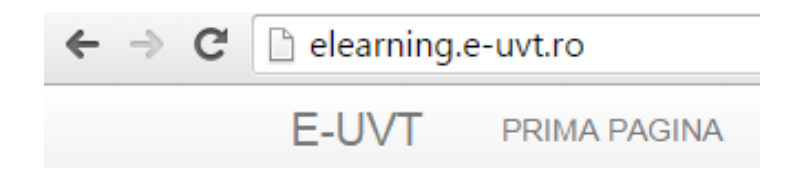

#### <span id="page-2-1"></span>**2.Autentificarea**

Autentificarea se realizeaza prin intermediul interfetei de autentificare, afisata pe pagina principala a platformei in partea dreapta sus. Autentificarea se fac pe baza contului de **e-UVT** cu utilizator si parola .

Exemplu:

**Utilizator:** nume.prenume@e-uvt.ro

 **Parola:** \*\*\*\*\*\*\*\*\*\*\*\*

### **E-LEARNING UVT**

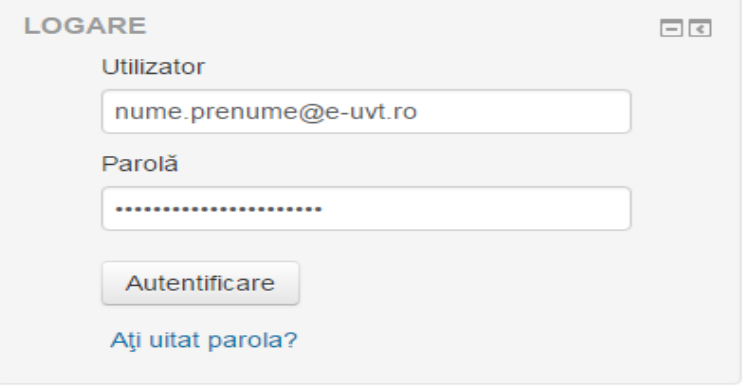

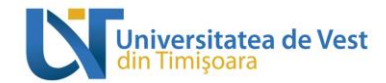

Daca autentificare s-a realizat cu succes in partea dreapta sus va apare numele dvs. de utilizator

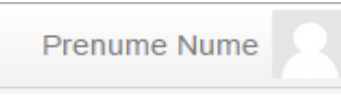

Dupa autentificare puteti naviga in interiorul platformei regasind optiunile ilustrate mai jos:

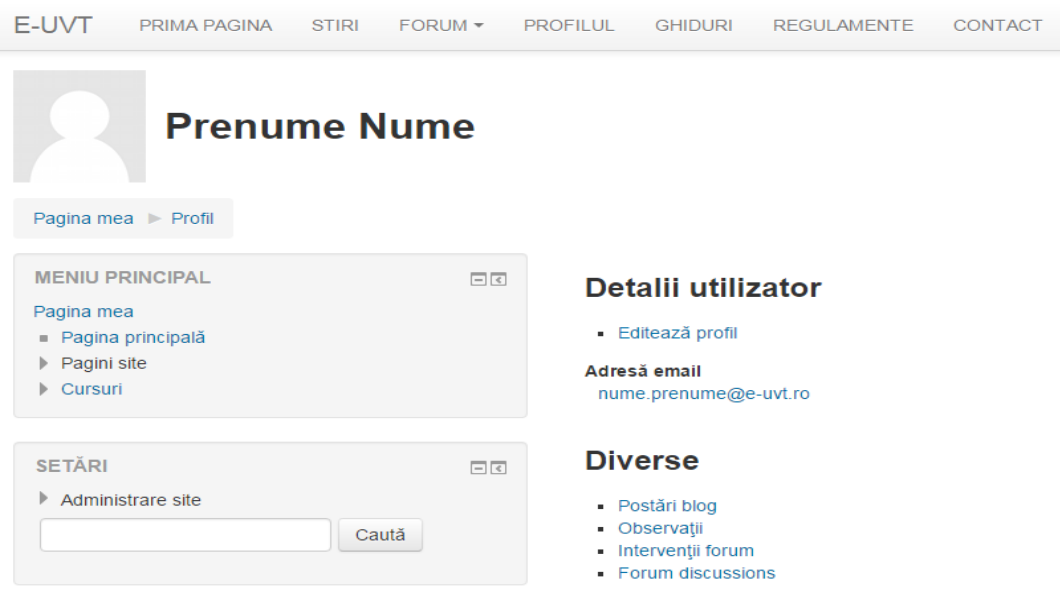

#### <span id="page-3-0"></span>**3.Afisare informatii – Pagina mea (panou principal)**

Utilizatorul cu rol de profesor are acces la cursurile sale, atat prin intermediul paginii "Cursurile mele" cat si din panoul principal "Sumar curs", ilustrata in imaginea de mai jos.

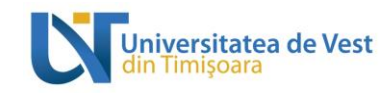

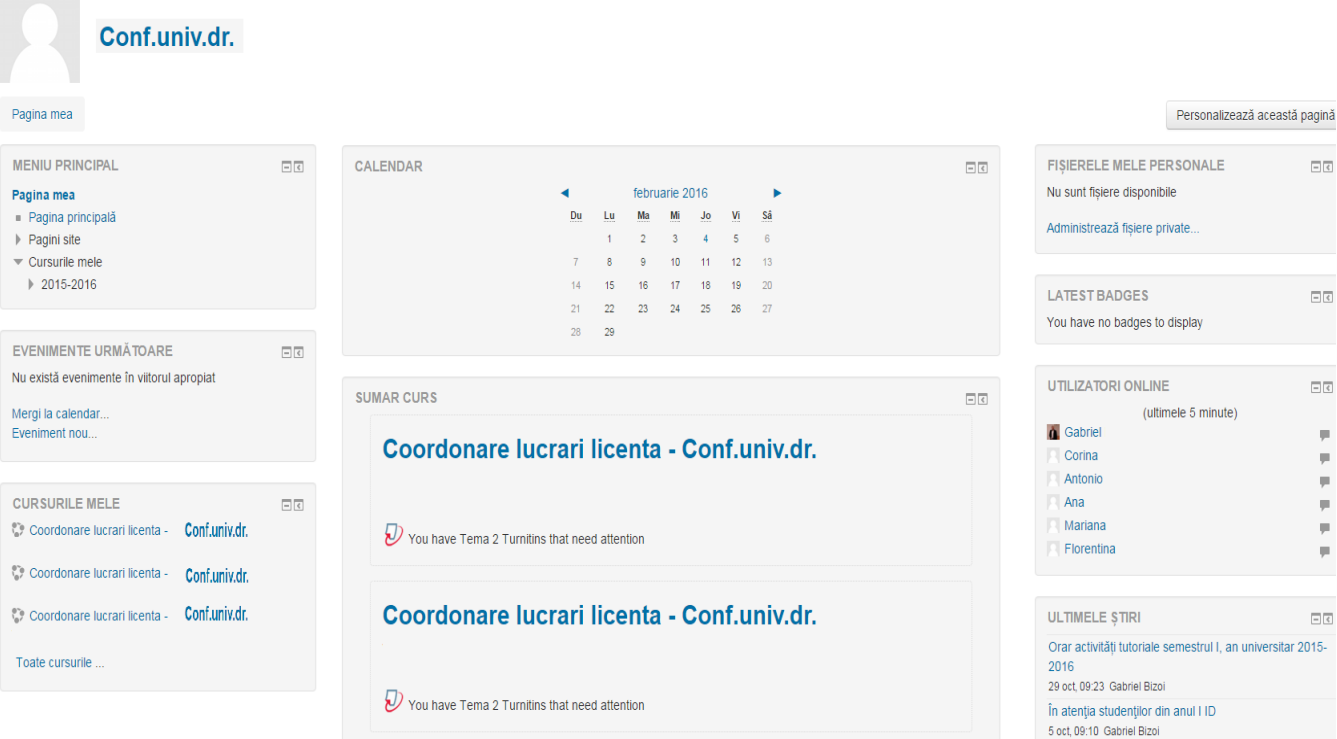

In cadrul panoului principal sunt evidentiate trei sectiuni dupa cum urmeaza:

 Partea stanga cuprinde "MENIUL PRINCIPAL","EVENIMENTE URMATOARE" si "CURSURILE MELE"

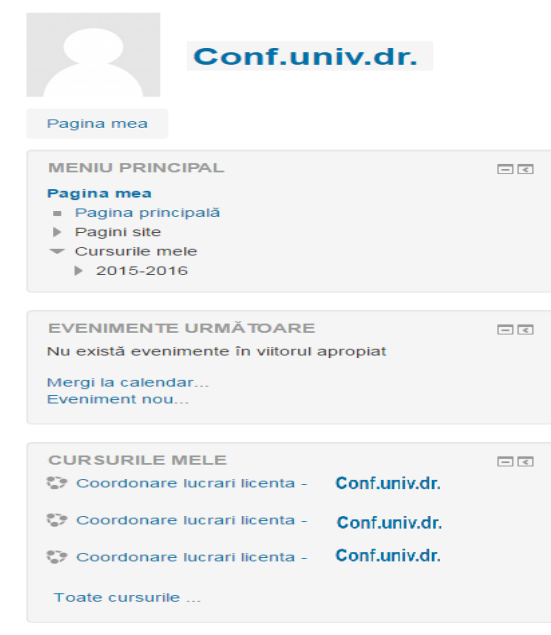

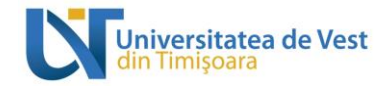

Partea centrala cuprinde: "CALENDAR", "SUMAR CURS"

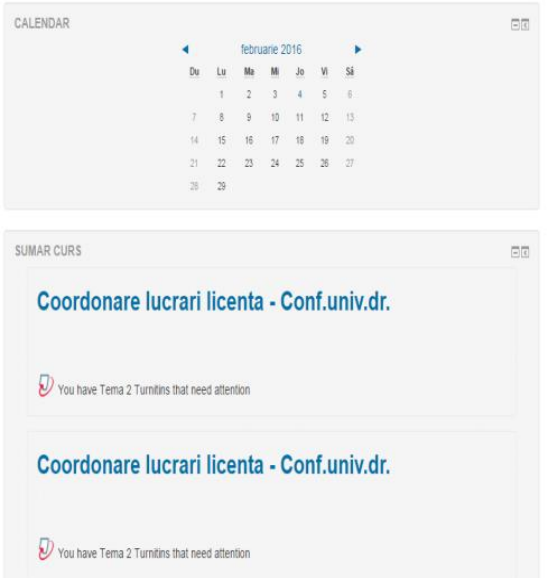

 Partea dreapta cuprinde: "FISIERELE MELE PERSONALE","UTILIZATORI ONLINE","ULTIMELE STIRI"

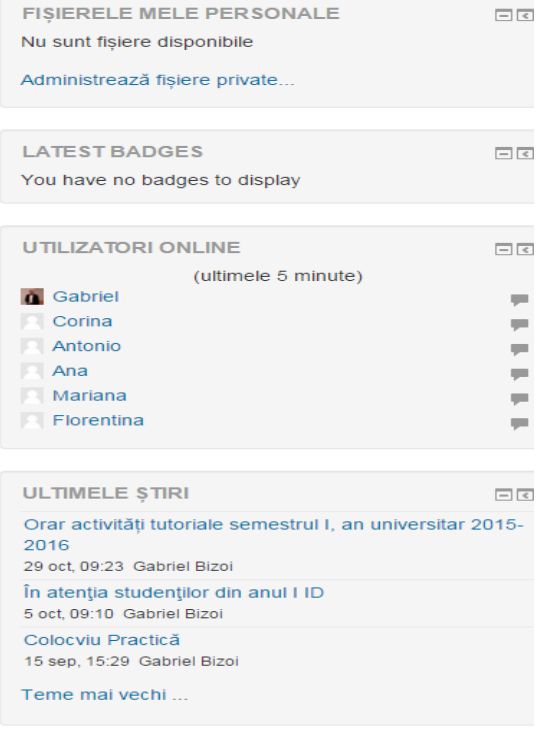

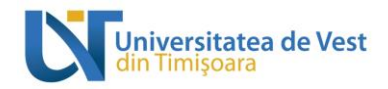

#### <span id="page-6-0"></span>**4.Setari utilizator**

In meniul **SETARI** aveti la dispozitie anumite "optiuni" pentru cursul propriu.

Exemplu: Vizualizarea setarilor in cadrul cursului dvs.

**"Activeaza modul de editare"** – permite editarea informatiilor din interiorul cursului, operatii de genul adaugare, editare sau stergere continut (vezi punctul 5.)

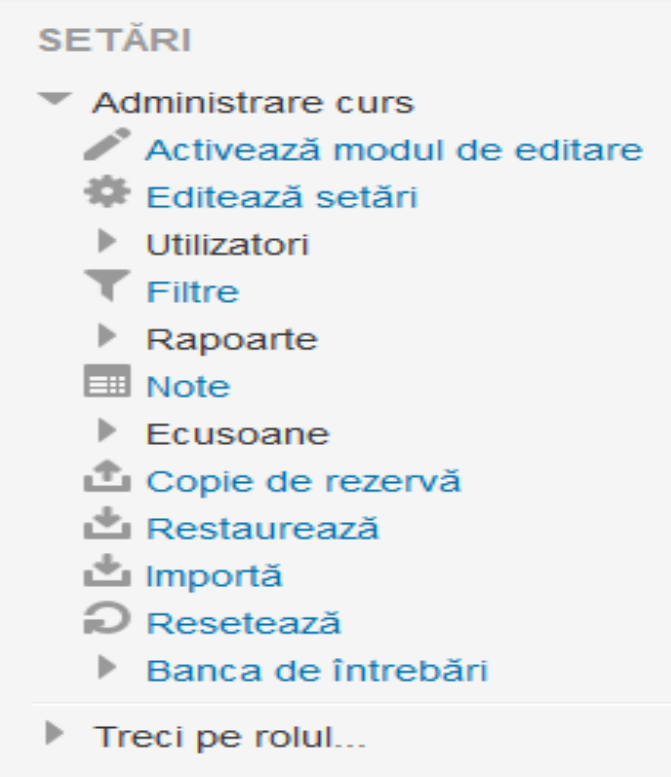

**"Editeaza setari"** – permite modificarea setarilor de curs (Exemplu:data inceput curs,descriere curs, Fișiere sumar al cursului, etc. )

Obs. Campurile cu **\*** nu se vor modifica!

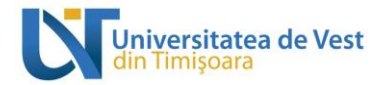

#### Editează setări curs

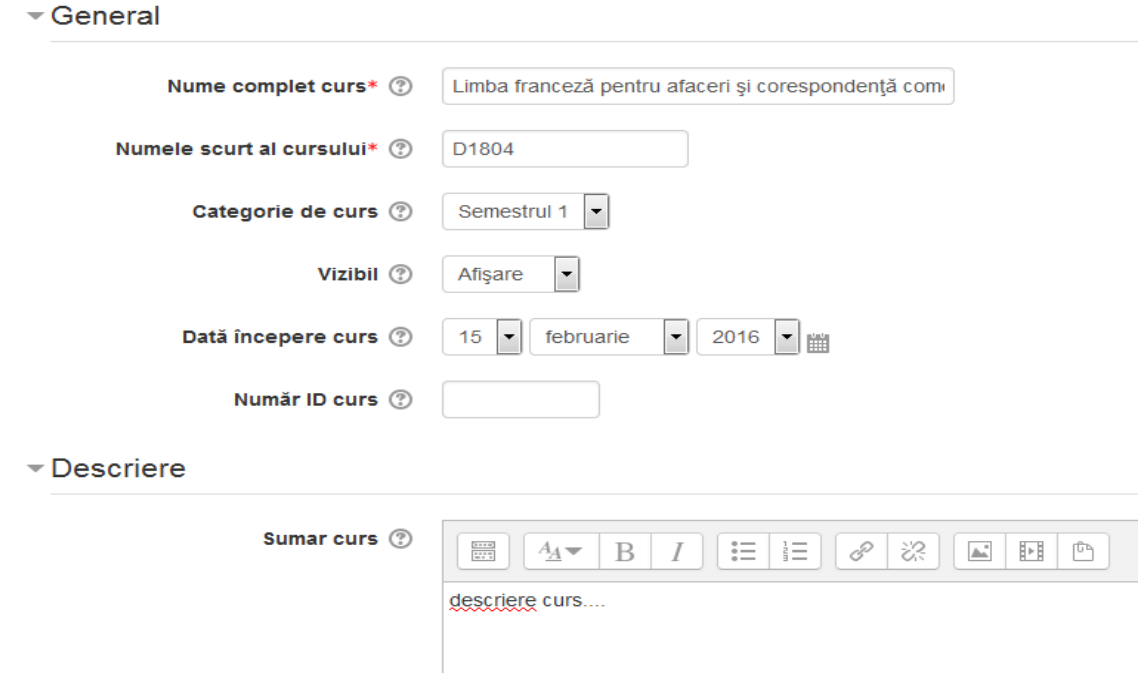

**"Utilizatori" –** permite cadrului didactic sa vizualizeze utilizatorii inscrisi implicit la cursul respectiv sau sa vada permisiunile lor.

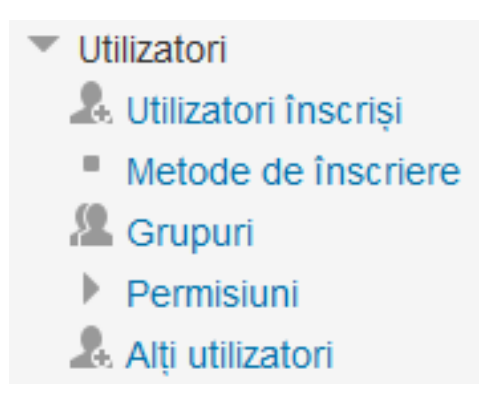

Exemplu:

Lista utilizatori inscrisi, ultima accesare a cursului, rol, etc.

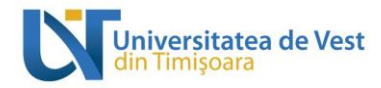

## Utilizatori înscriși

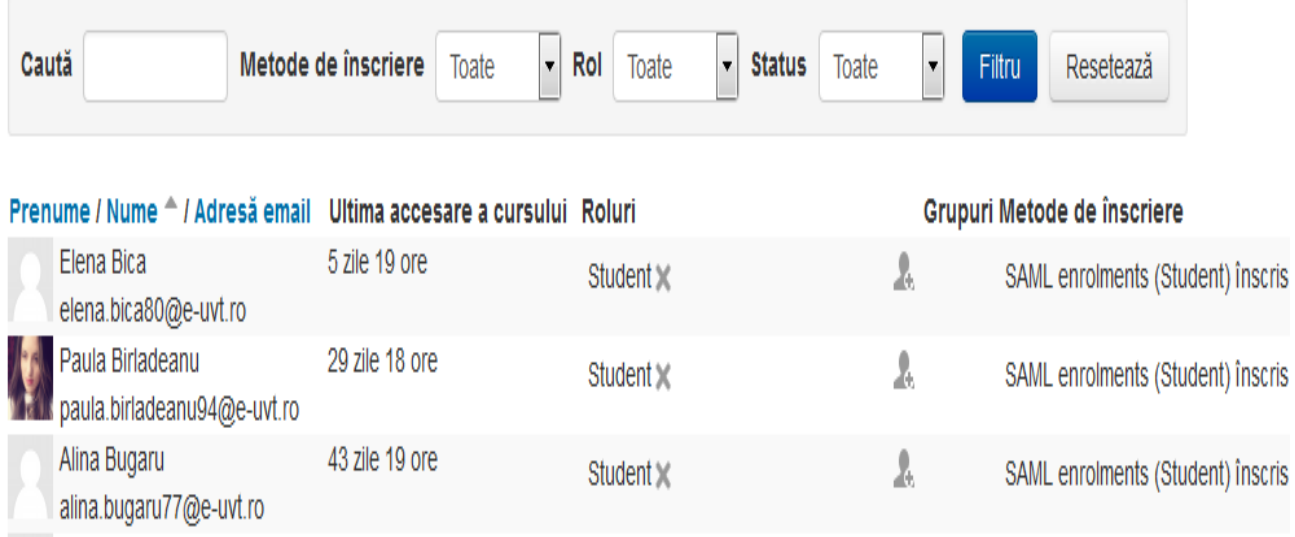

**"Rapoarte" –** permite generarea de rapoarte.

Raport logari (participant,zile,activitati,nivel educational,etc)

#### *Exemplu:*

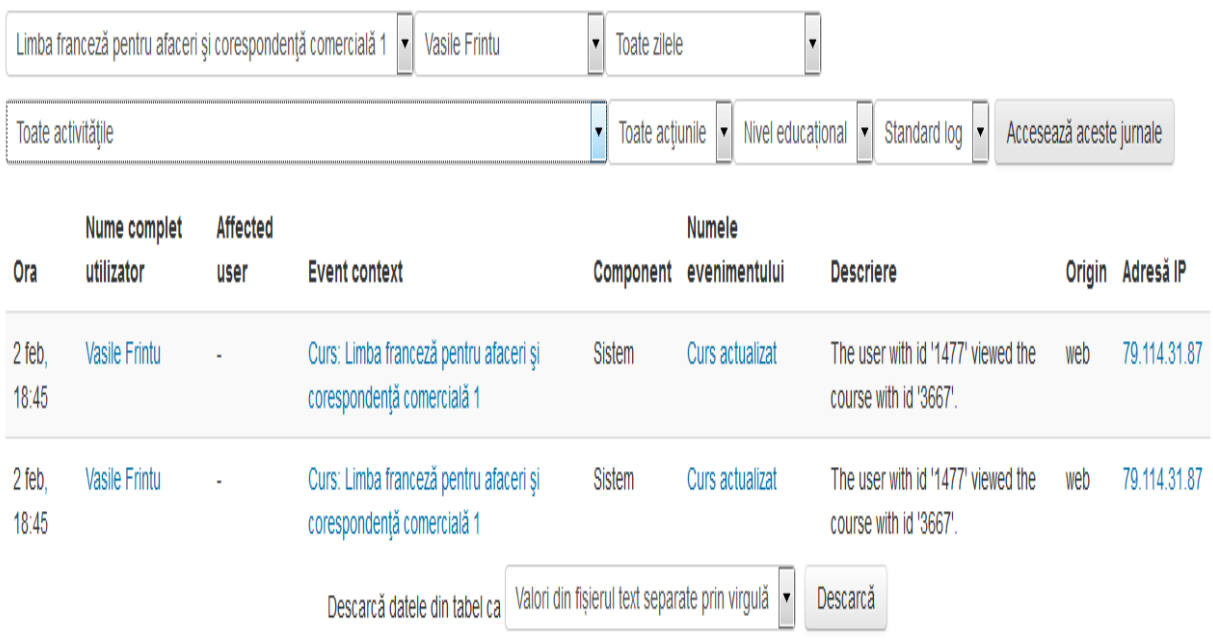

Raport activitati (raport vizualizari pe sectiunile cursului)

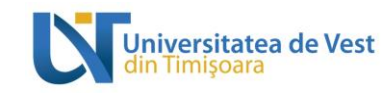

*Exemplu:*

#### Limba franceză pentru afaceri și corespondență comercială 1

Calculat de la jurnalele din marți, 16 octombrie 2012, 07:48

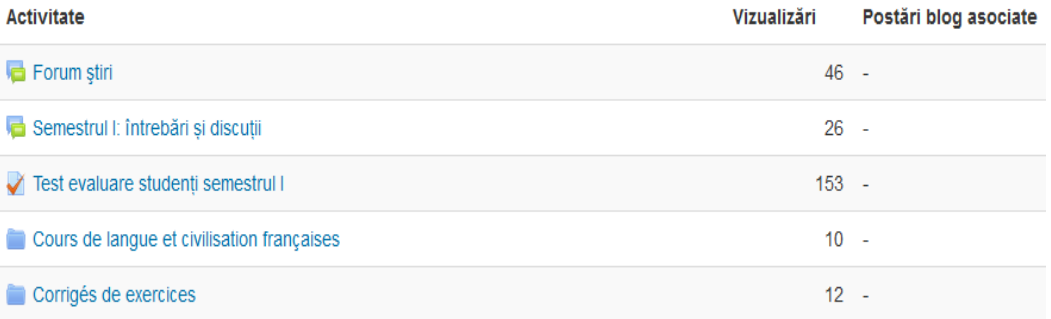

## UNITÉ 1: L'IDENTITÉ, LES PRÉSENTATIONS, LES SALUTATIONS, LA LOCAL

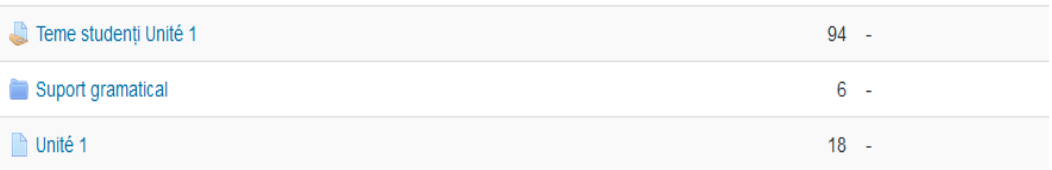

#### Unité 2: La famille et le dialogue des générations

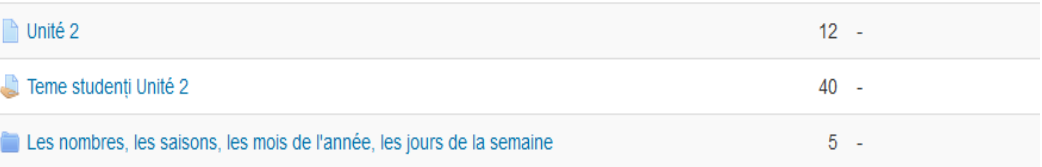

**"Note" –** permite vizualizarea si editarea raportului de note a participantiilor.

**"Copie de rezerva" –** permite crearea unei "copii de rezerva a cursului"

**"Restaureaza/Importa " –** permite restaurarea cursului sau importarea unui curs existent.

**"Banca de intrebari" –** permite vizualizarea,adaugarea, importul sau exportul intrebarilor.

#### <span id="page-9-0"></span>**5.Adaugare, Editare, Stergere informatii in interiorul cursului**

Pentru a putea adauga,edita,sterge informatii in propriul curs trebuie sa folosim butonul Activează modul de editare

care se gaseste in partea dreapta sus a fiecarui curs.

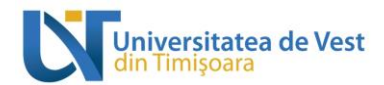

Adauga

Se pot adauga diferite tipuri de resurse folosind optiunea

+ Adaugă activitate sau resursă

• Editare

Daca se doreste editarea informatiilor se foloseste

춙

la Încărcare lucrare de licența în vederea coordonării 2

Editează v & Ø

În vederea primirii de sugestii, recomandări cu privire la elaborarea lucrării de licenta, încărcati lucrarea (în orice stadiu) în această secțiune și, imediat, în secțiunea dedicată verificării anti-plagiat.

• Stergere

Iconita X se foloseste pentru stergere

Iconita  $\bullet$  se foloseste pentru ascundere

Iconita  $\circled{S}$  se marcheaza aceasta tema ca fiind tema curenta

#### <span id="page-10-0"></span>**6.Inrolare student**

Exista doua tipuri de inrolare a studentiilor:

*A.inrolare implicita prin SAML* – Dupa autentificare, studentul este inrolat automat in functie de facultate,specializare, etc…

*B.inrolare pe baza de confirmare* – Aceasta optiune este valabila doar pentru sectiunea dedicata verificarii lucrarii licenta/disertatie

Pentru inrolarea studentului la curs, se va trimite o cerere de inscriere la curs pe sectiunea cadrului didactic coordonator , acesta va confirma participarea .Cererea de inrolare a studentului va aparea pe adresa de email a cadrului didactic, acesta avand dreptul sa-l accepte sau sa-l refuze.

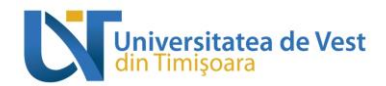

#### *Exemplu:* continutul mailului primit de catre profesor in vederea inrolarii.

#### **CERERE DE INROLARE** Mesaje primite x

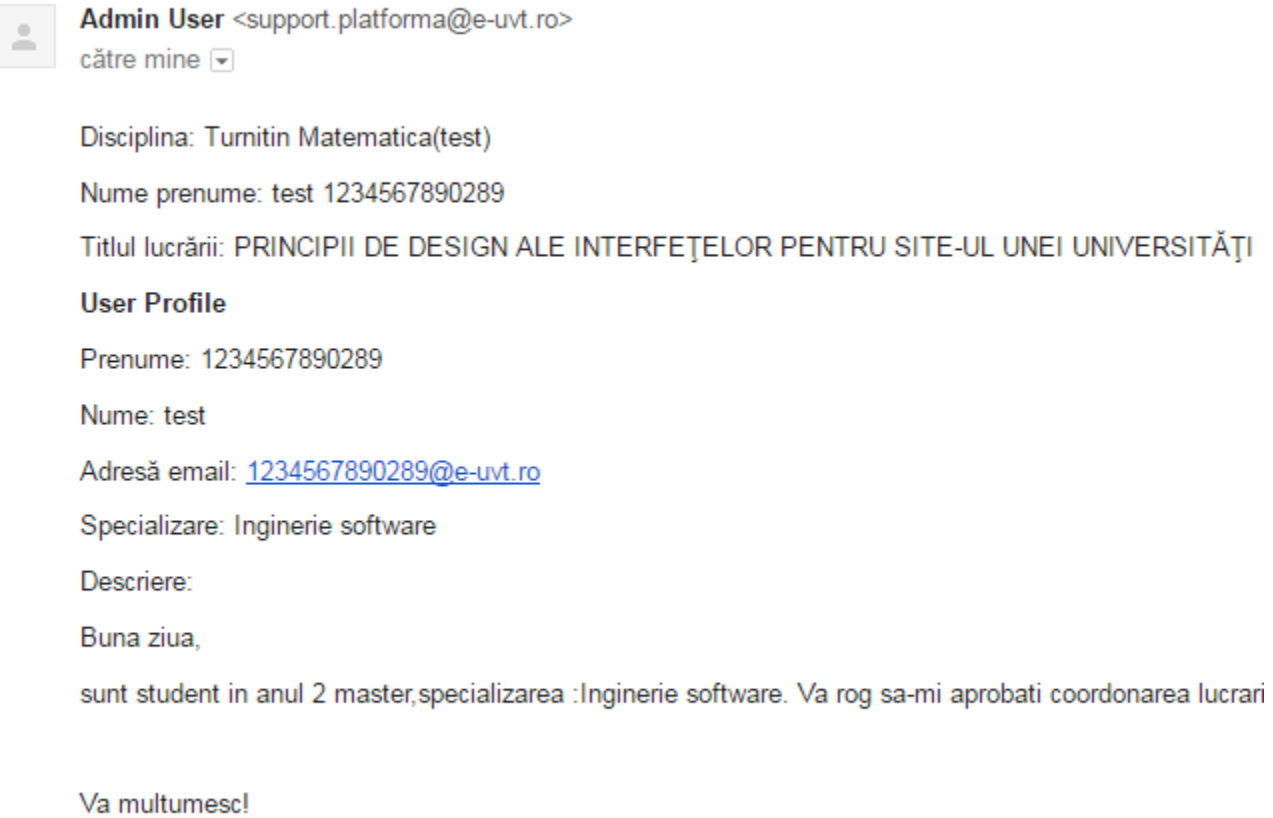

Acceptă/Respinge înrolare student

In ultima parte a textului, se gaseste link-ul de acceptare/respingere **"Accepta/Respinge inrolare student"** care va duce catre platforma.

#### **Enrol Confirm**

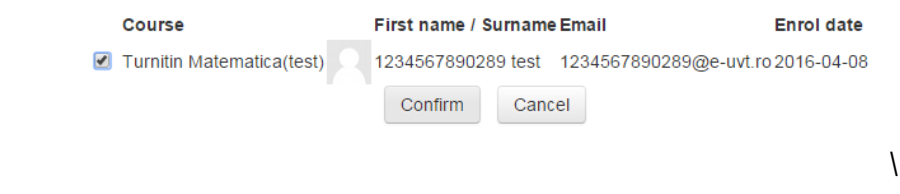

Confirmarea studentiilor de catre profesor se mai poate face si din meniul SETARI-UTILIZATORI-METODE DE INSCRIERE-"inrolare curs cu confirmare de catre profesor"

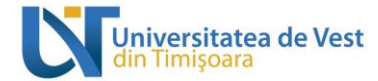

#### **SETĂRI**

- $\blacktriangleright$  Administrare curs
	- Activează modul de editare
	- **章** Editează setări
	- Completare curs
	- ▼ Utilizatori
		- **A.** Utilizatori înscriși
		- ▼ Metode de înscriere
			- Course enrol confirmation
		- & Grupuri

Pagina mea ▶ 2015-2016 ▶ Facultatea de Matematică și Informatică ▶ Studii universitare de licență ▶ Informatică ▶ ZI ▶ Anul 3 ▶ Semestrul 2 ▶ Verificare-Prezentare lucrare licență (Informatică) ▶ LI

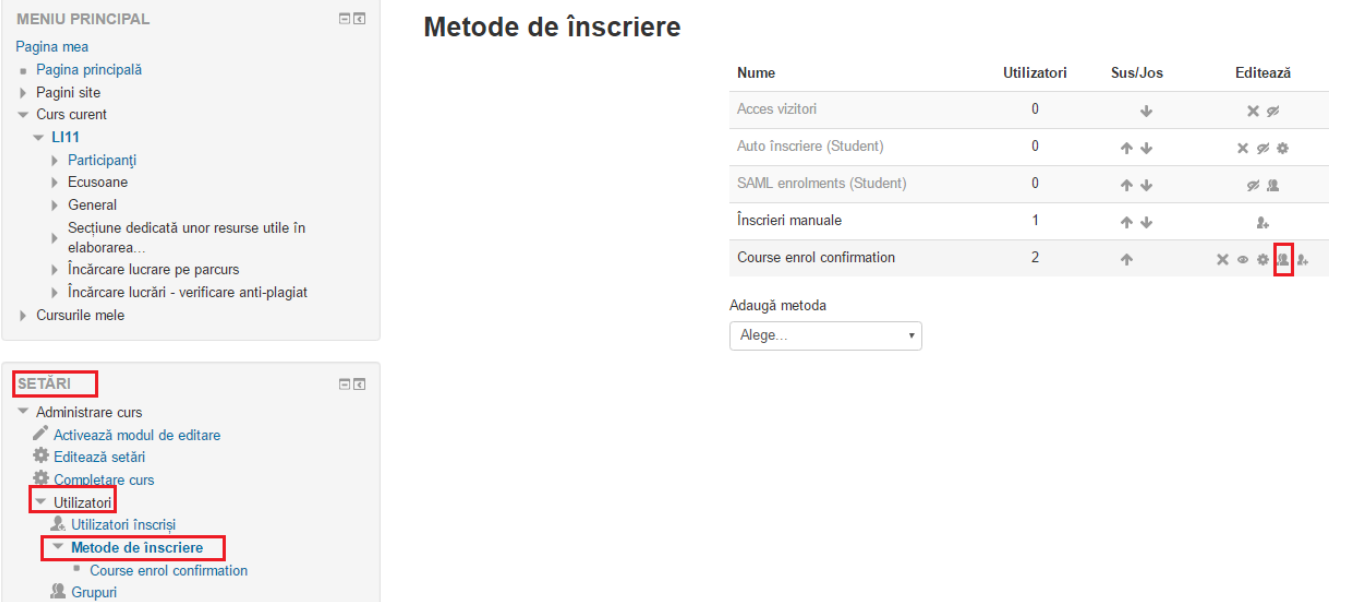

#### <span id="page-12-0"></span>**7.Verificare lucrare licenta/disertatie**

Sectiunea dedicata verificarii lucrarii are urmatoarea component:

*Exemplu:*

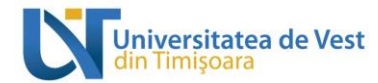

Progresul dumneavoastră (?)

Forum stiri Forum de discutii

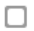

Forum dedicat dezbaterii aspectelor referitoare la elaborarea lucrării de licență.

#### Sectiune dedicată unor resurse utile în elaborarea lucrării de licentă

#### Încărcare lucrare pe parcurs

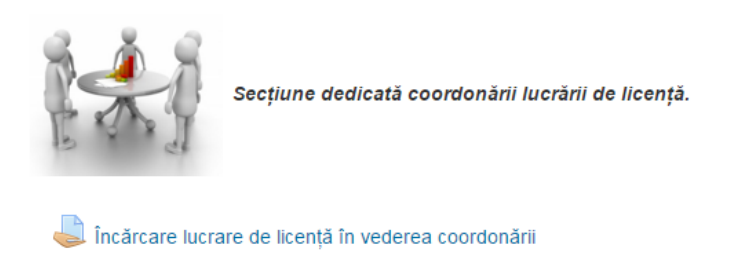

În vederea primirii de sugestii, recomandări cu privire la elaborarea lucrării de licență, încărcați lucrarea (în orice stadiu) în această secțiune și, imediat, în secțiunea dedicată verificării anti-plagiat.

Studentul poate incarca lucrarea pe parcursul semestrului cat si la finalul acestea. (Vezi Lucrare variant finala)

Lucrarea finala poate fi incarcata dupa ce a fost declata **Admis** de catre cadrul didactic coordonator.

#### Încărcare lucrări - verificare anti-plagiat

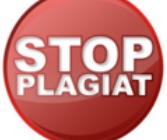

Secțiune dedicată verificării anti-plagiat.

Lucrările vor fi încărcate atât pe parcurs (sub-secțiunea Încărcare lucrare licență), cât și în forma finală (sub-secțiunea Lucrare licență - varianta finală), conform calendarului. Lucrările în formă finală se încarcă o singură dată, după ce studentul a primit avizul cadrului didactic coordonator atât pentru conținut, cât și pentru raportul de similaritate. Avizul se poate da de către cadrul didactic coordonator atât în secțiunea încărcare lucrare pe parcurs (rubrica Feedback), însă este obligatoriu ca acest aviz să fie dat în secțiunea Admis / Respins. Dacă nu este completată

secțiunea Admis / Respins de către cadrul didactic pentru un student cu calificativul Admis, atunci studentul în cauză nu va putea încărca lucrarea în varianta finală în sub-secțiunea Lucrare licență - varianta finală.

Incărcare lucrare licentă Admis / Respins Lucrare licentă - varianta finală

 $\Box$ 

Se va încărca DOAR VARIANTA FINALĂ ACCEPTATĂ A LUCRĂRII DE LICENȚĂ!!! Pentru a putea încărca lucrarea în această secțiune, este necesar ca studentul să fi fost declarat Admis de către cadrul didactic coordonator (în secțiunea Admis / Respins).

Nu este disponibil decât dacă:

· Este la sau după {\$ a}

· Activitatea Admis / Respins este marcată finalizată

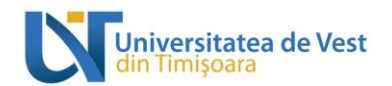

Dupa ce studentul a incarcat fisierul, acestuia i se va aloca automat un numar de identificare Turnitin, apoi incepe procesul de verificare.

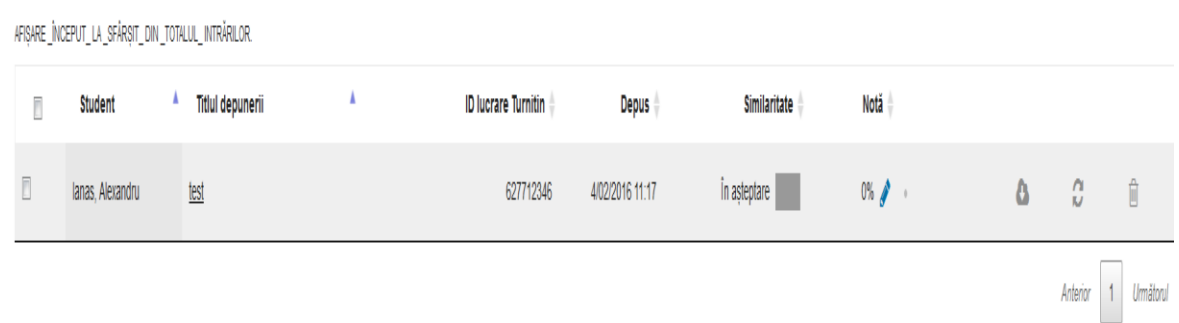

Rezultatul este afisat in cateva minute, (maxim 48h) si se poate interpreta astfel:

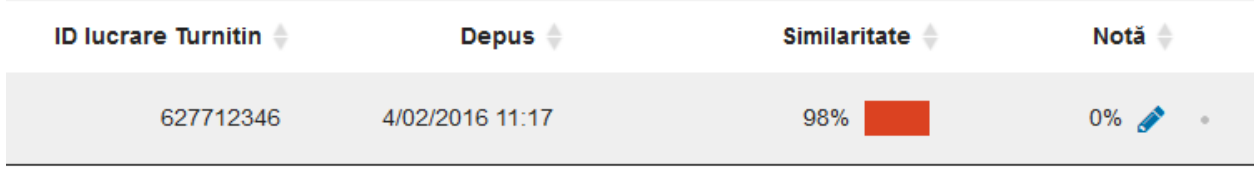

In acest caz gradul de similaritate este de 98%,se poate face click pe procent pentru a primii raspunsul detaliat legat de verificare.

#### <span id="page-14-0"></span>**8.Delogare**

In partea dreapta sus a panoului principal aveti optiunea de delogare de pe platforma.

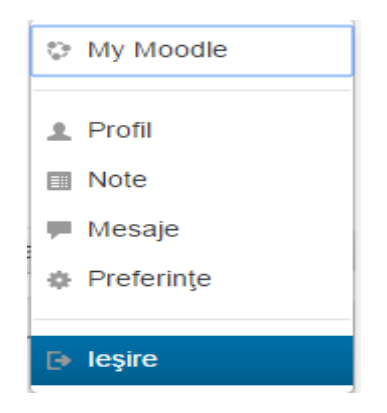